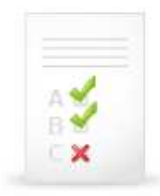

Chcete-li se podívat na výsledky Testu na identifikaci typu a formy dokumentů včetně slovního vyhodnocení vašich odpovědí, postupujte níže uvedeným postupem (pozn.: protože je test zařazen poprvé, jsou obrázky 3-4 převzaty z jiného kurzu, postup zobrazení reakcí je však totožný).

(1) V ISu klikněte na STUDENT, poté vyberte odkaz Odpov*ě*dníky (elearning).

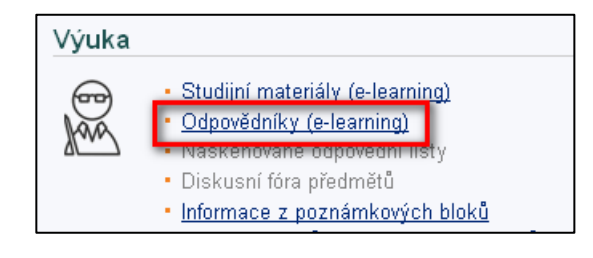

(2) U příslušného názvu testu kliknete na odkaz vybrat odpov*ě*dník.

## VSIV021 Informační výchova

· vybrat odpovědník LF:VSIV021 Test znalostí po skončení výuky

- vybrat odpovědník LF:VSIV021 Test znalostí na začátku výuky
- vybrat odpovědník E:VSIV021 Test na identifikaci formy a typu dokumentů

(3) Na nově otevřené stránce kliknete na odkaz prohlídka.

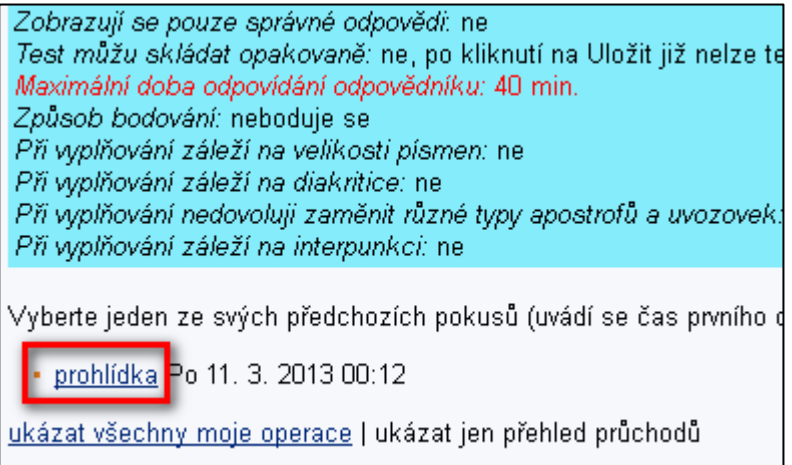

(4) Následně se zobrazí stránka s otázkami, kde zelenou barvou jsou označny správně zodpovězené otázky, červenou barvou ty chybné. Pod každkou otázkou se zobrazí zpětná vazba na vámi zvolenou odpověď (v případě delší zpětné vazby se místo ní zobrazí ikona klíče, kliknutím na ni se zobrazí text).

Když dělám něco do školy, tak mám mobil

○\*vypnutý

O zapnutý, ale zvuk je vypnutý

 $\odot$  X zapnutý se zapnutým zvukem nebo vibračním vyzv Toto je vhodné řešení v případě, že očekáváte naléhavý telefo například volali rodiče. Lepší by bylo mít samozřejmě mobil v zapnutý mobil se staženým zvukem. Při této variantě totiž m dozvíte se to, tudíž vás to nesvádí k pomrkávání po telefonu.

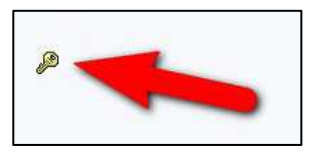